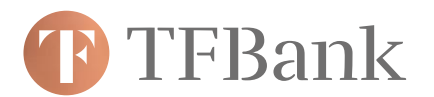

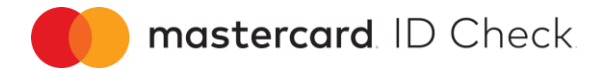

## **Wie tätige ich Online-Einkäufe mit Mastercard® Identity Check™?**

- **1.** Bei einem Einkauf bei teilnehmenden Händlern im Internet werden Sie während des Bezahlvorgangs automatisch zur TF Bank weitergeleitet.
- **2.** Im Fenster der TF Bank werden Ihnen Informationen über den Einkauf angezeigt. Eine automatische Risikoüberprüfung bestimmt, ob Sie sich zusätzlich authentifizieren müssen oder ob der Kauf unmittelbar abgeschlossen wird.

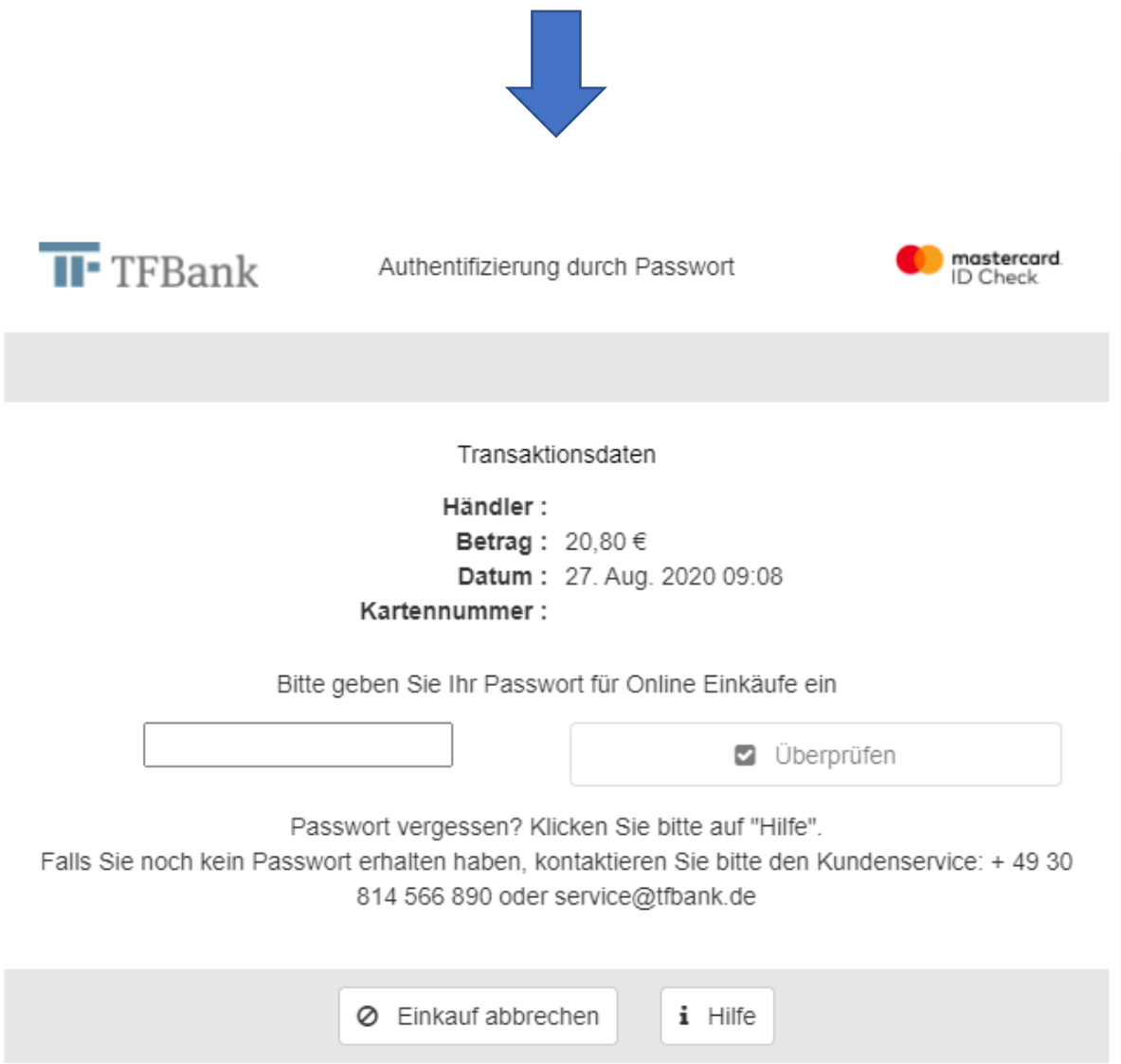

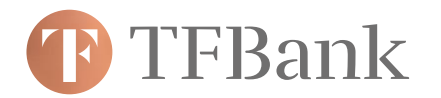

- **3.** Bei Bedarf müssen Sie sich als rechtmäßiger Karteninhaber authentifizieren. Dies geschieht durch Eingabe einer mTAN und Ihrem persönlichen Passwort.
	- **a.** Die mTAN erhalten Sie per SMS an Ihre Mobilfunknummer
	- **b.** Nach Eingabe der korrekten mTAN werden Sie aufgefordert, Ihr persönliches Passwort einzugeben (dieses haben Sie im 1. Schritt in Ihrem TF Bank Online-Banking festgelegt und können es dort auch jederzeit ändern).

mastercard ID Check

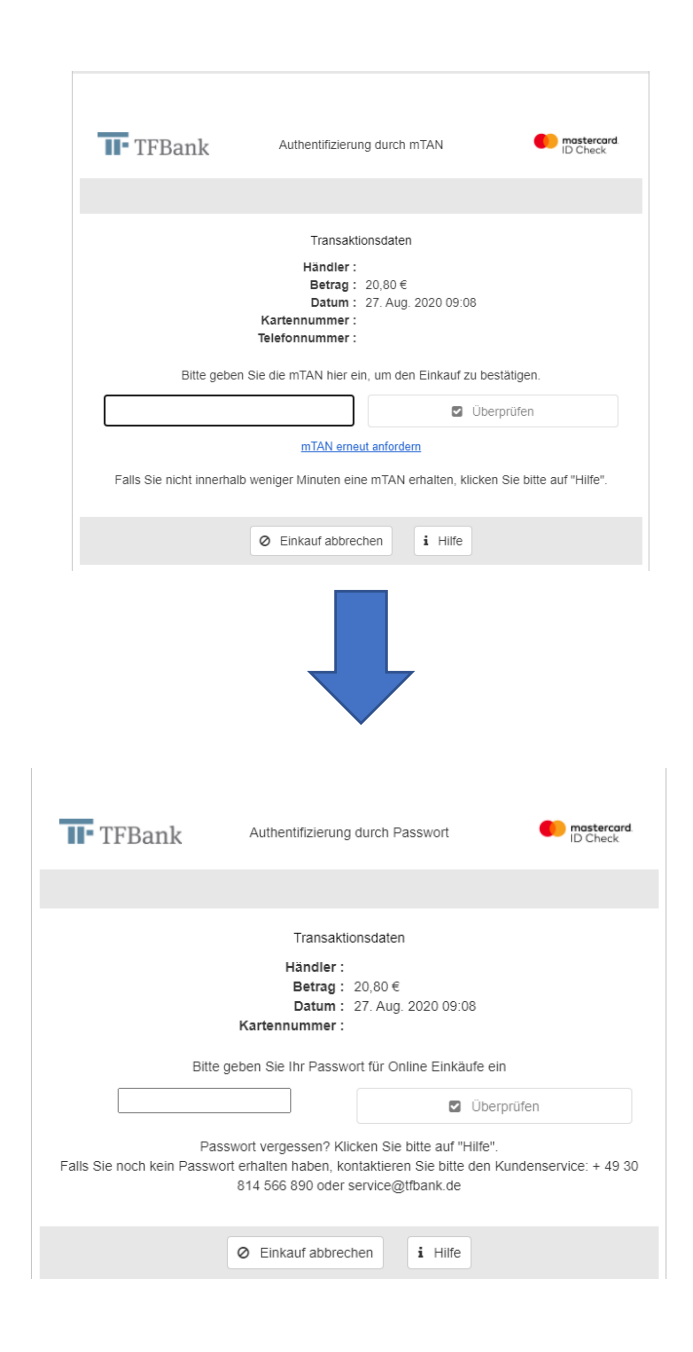

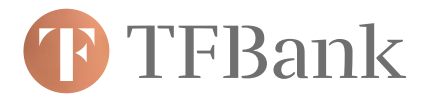

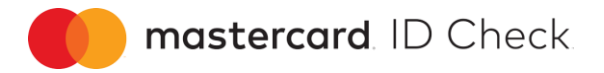

**4.** Bei fehlerfreier Eingabe Ihrer Daten wird der Kauf erfolgreich abgeschlossen. Anschließend werden Sie zum Online-Shop des Händlers zurückgeleitet.

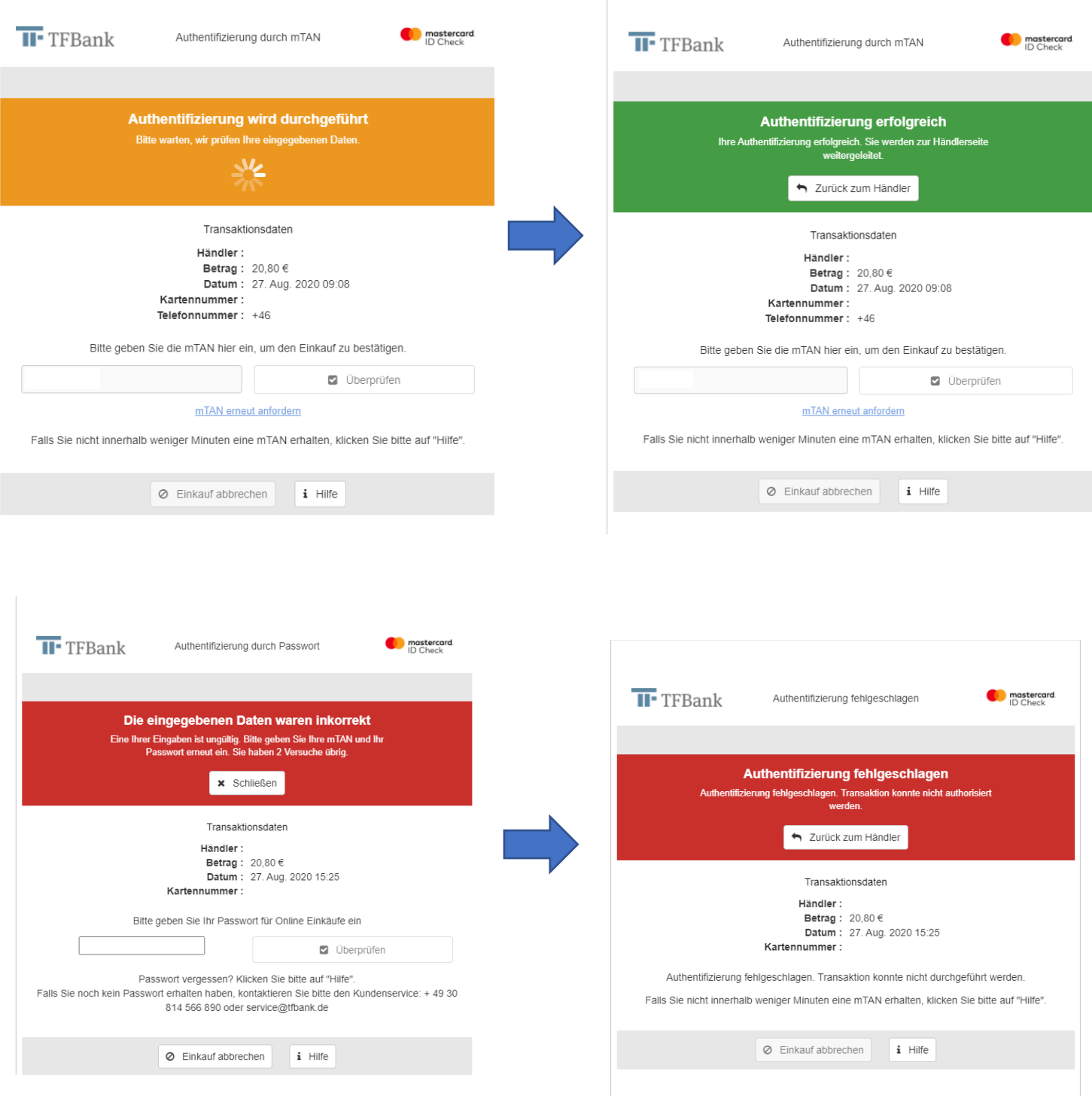

**5.** Wenn Sie die mTAN oder Ihr Passwort mehrmals (3x) falsch eingeben, wird der Kaufvorgang nicht autorisiert/durchgeführt. **In diesem Fall müssen Sie ein neues Passwort im Onlinezugang "Meine TF Bank" festlegen.**